# Screen Sharing

# Пример демонстрации экрана браузера

Демонстрация экрана доступна в браузерах Chrome и Firefox. Для демонстрации экрана в Chrome до версии 73 необходимо собрать и установить расширение, версии Chrome 73 и выше, а также Firefox и Safari в расширениях не нуждаются. В настоящее время использование расширения не рекомсендуется.

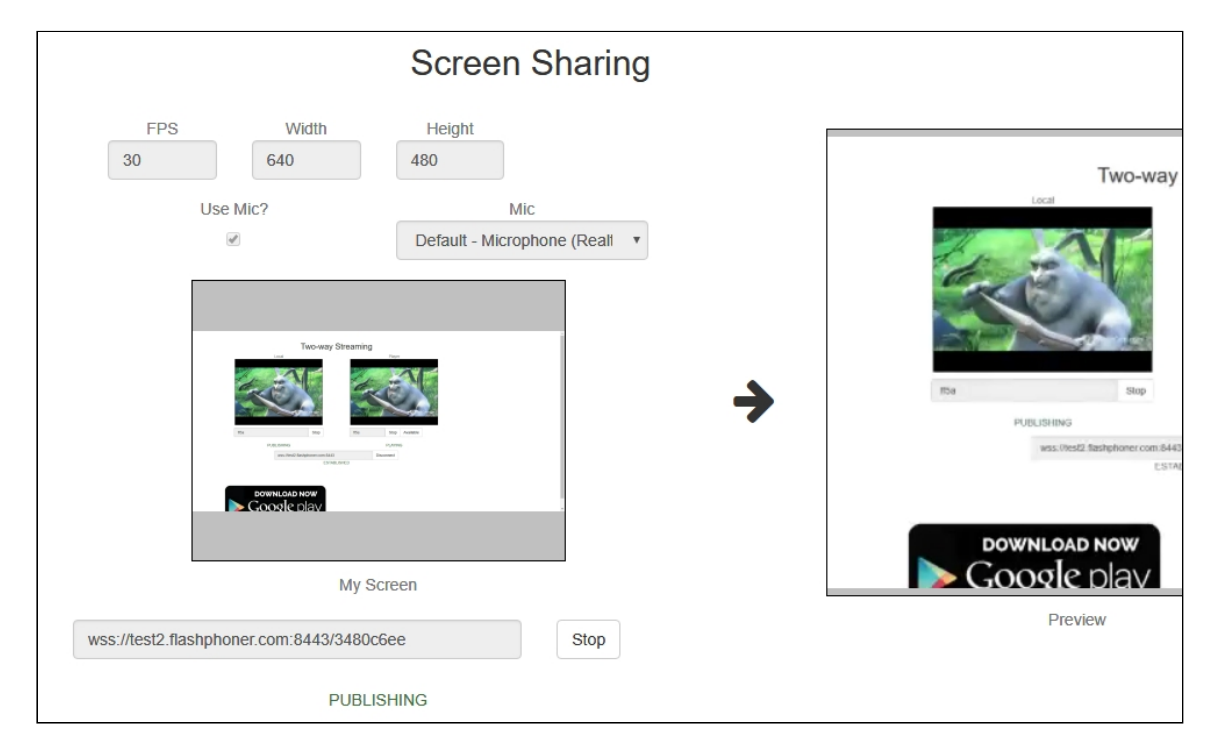

### Расширение для Google Chrome с публикацией в Chrome Store

Исходный код расширения для сборки доступен по ссылке ниже:

Chrome Screen Sharing [Extension](https://github.com/flashphoner/flashphoner_client/tree/89281428578df670f19be4f059d8c227885cb994/examples/demo/dependencies/screen-sharing/chrome-extension)

**Создайте аккаунт Google**

1. Зайдите на [google.com](http://google.com/) и нажмите кнопку Sign in

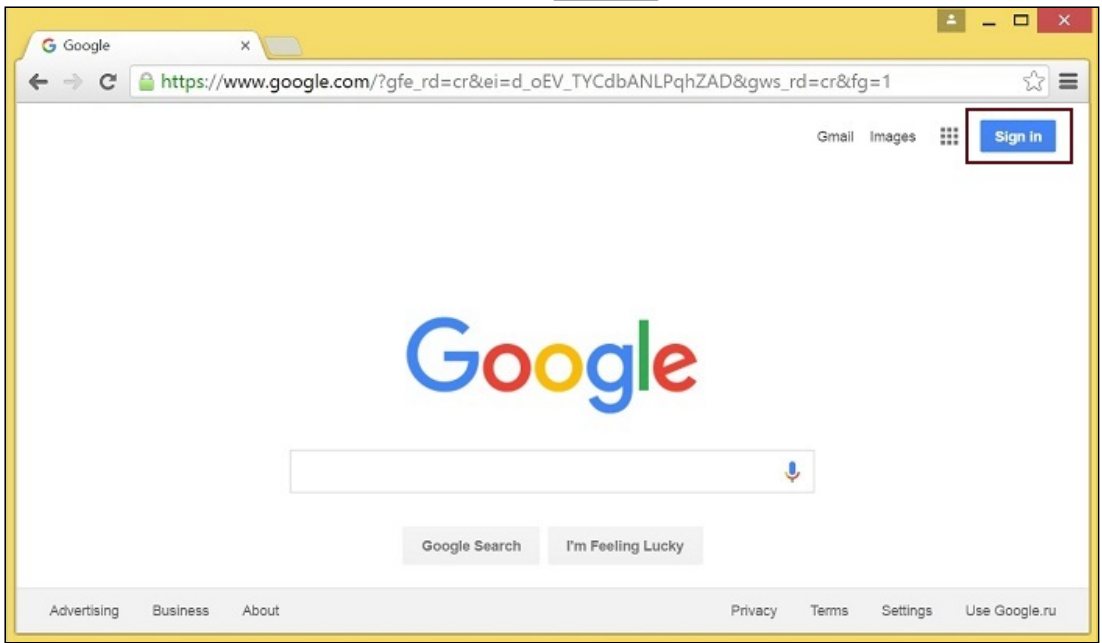

2. Нажмите ссылку Create account на странице Sign in

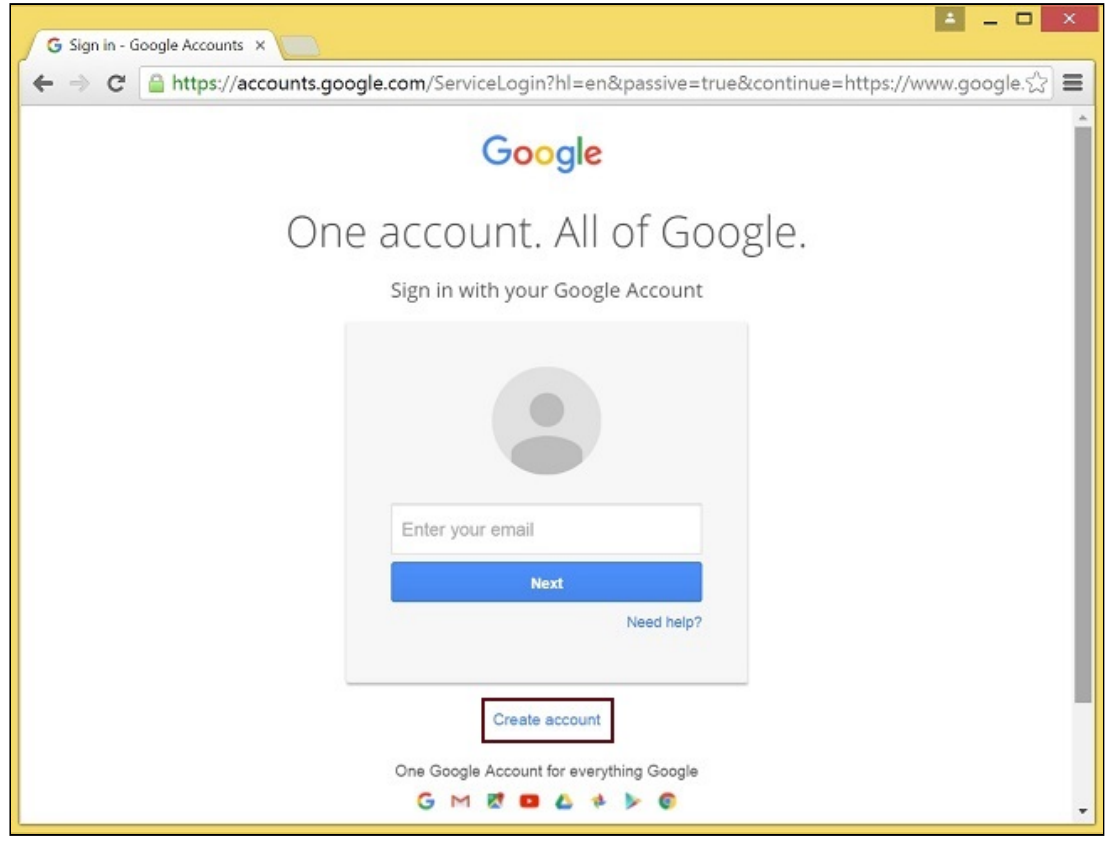

3. Будет открыта страница Create your Google Account Заполните необходимые поля и нажмите кнопку Next step , чтобы создать аккаунт.

**Зарегистрируйтесь как разработчик Chrome Web Store**

- 1. Войдите в Chrome Developer [Dashboard,](https://chrome.google.com/webstore/developer/dashboard) используя созданный аккаунт Google
- 2. Внесите единовременную плату в размере US\$5, чтобы подтвердить аккаунт

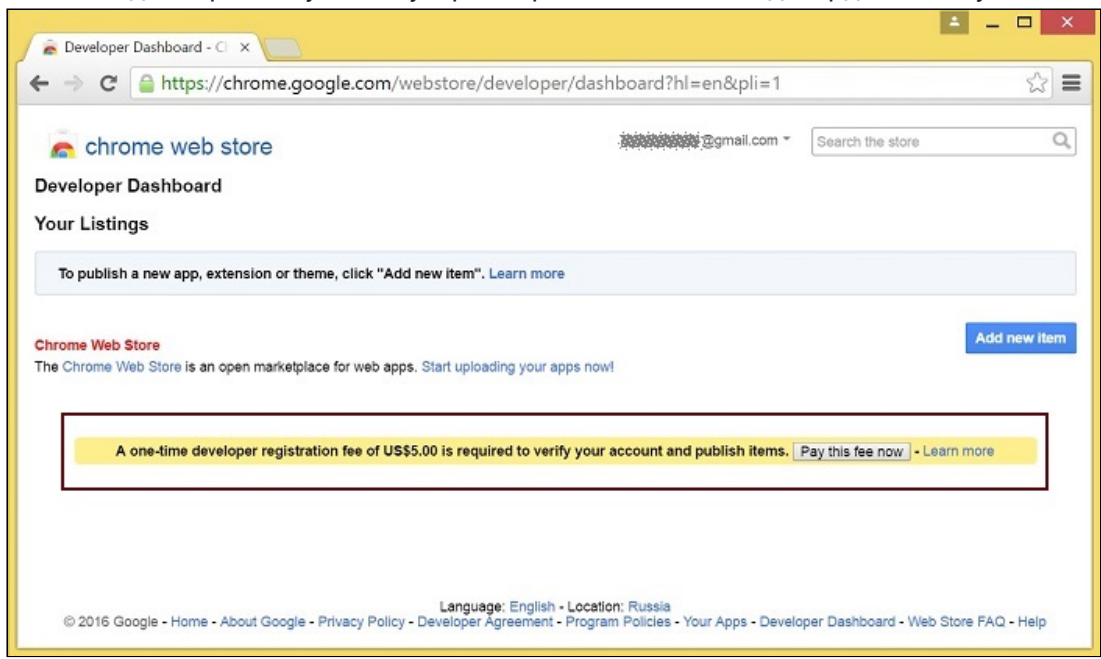

### **Адаптируйте расширение к вашему домену**

Выполните действия, описанные ниже, чтобы использовать расширение со своим доменом. Отредактируйте файл манифеста manifest.json расширения для Chrome.

Измените:

- имя  $(\overline{\mathtt{name}})$
- автора (author)
- описание (description)
- адрес домашней страницы (homepage\_url)
- В<sup>иехternally\_connectable":"matches" замените flashphoner.com на свой домен</sup>

Добавьте свои иконки в директорию chrome-extension и отредактируйте имена файлов в "icons" и "web\_accessible\_resources". (Для дополнительной информации см. [Manifest](https://developer.chrome.com/apps/manifest/icons) - Icons и [Supplying](https://developer.chrome.com/images) Images.)

### **Упакуйте расширение**

Упакуйте файлы из директории chrome-extension в zip-архив.

### **Опубликуйте расширение в Chrome Web Store**

1. Войдите в Chrome Developer Dashboard

2. Нажмите кнопку Add new item

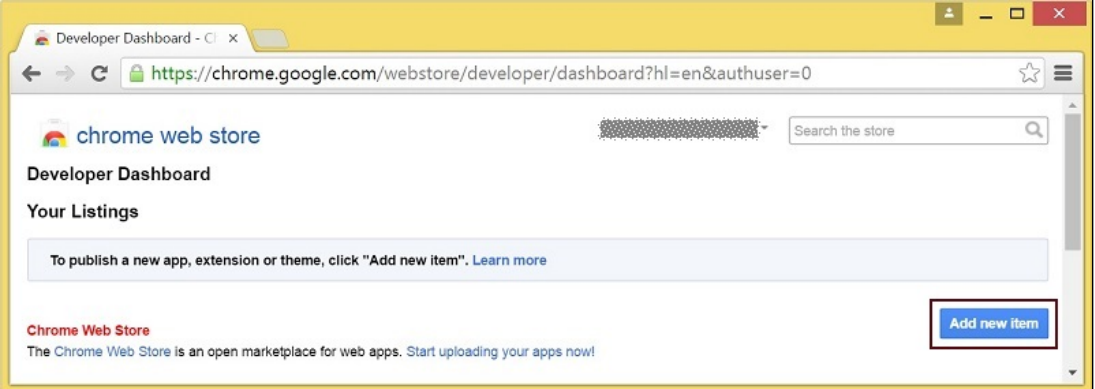

3. Примите соглашение разработчика

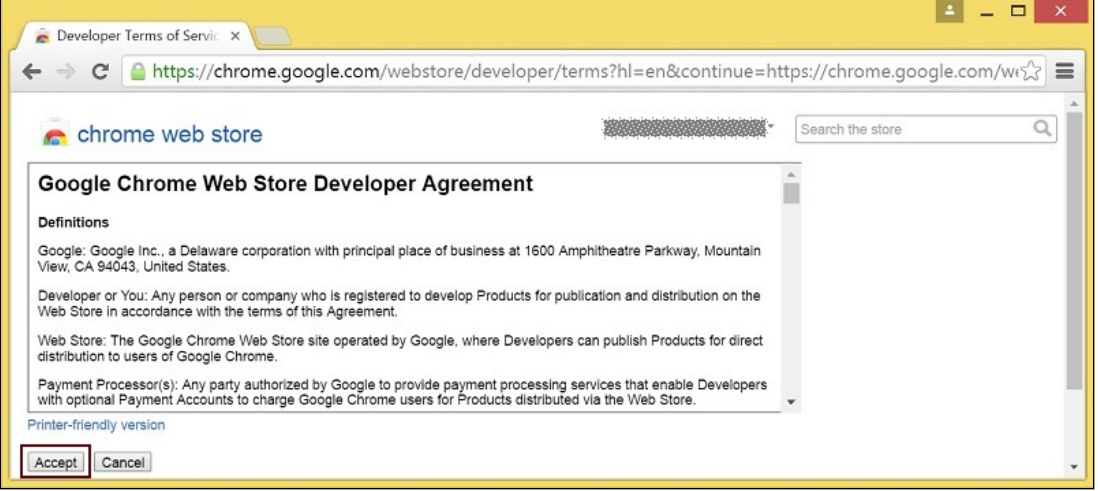

4. Выберите файл chrome-extension.zip и нажмите кнопку Upload на странице

### загрузки

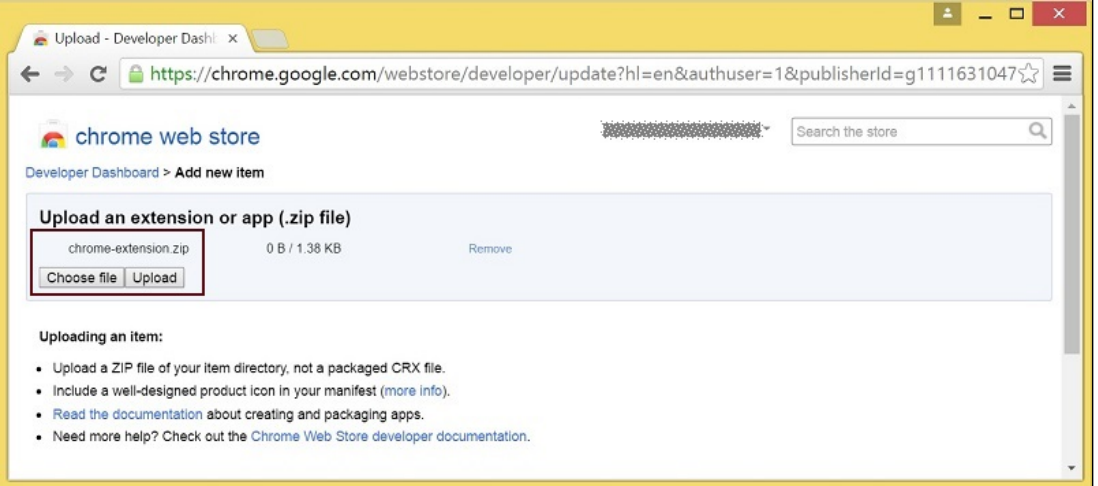

5. После загрузки расширения будет открыта страница для редактирования опций Выберите необходимые опции и нажмите кнопку Save draft and return to dashboard **внизу страницы** 

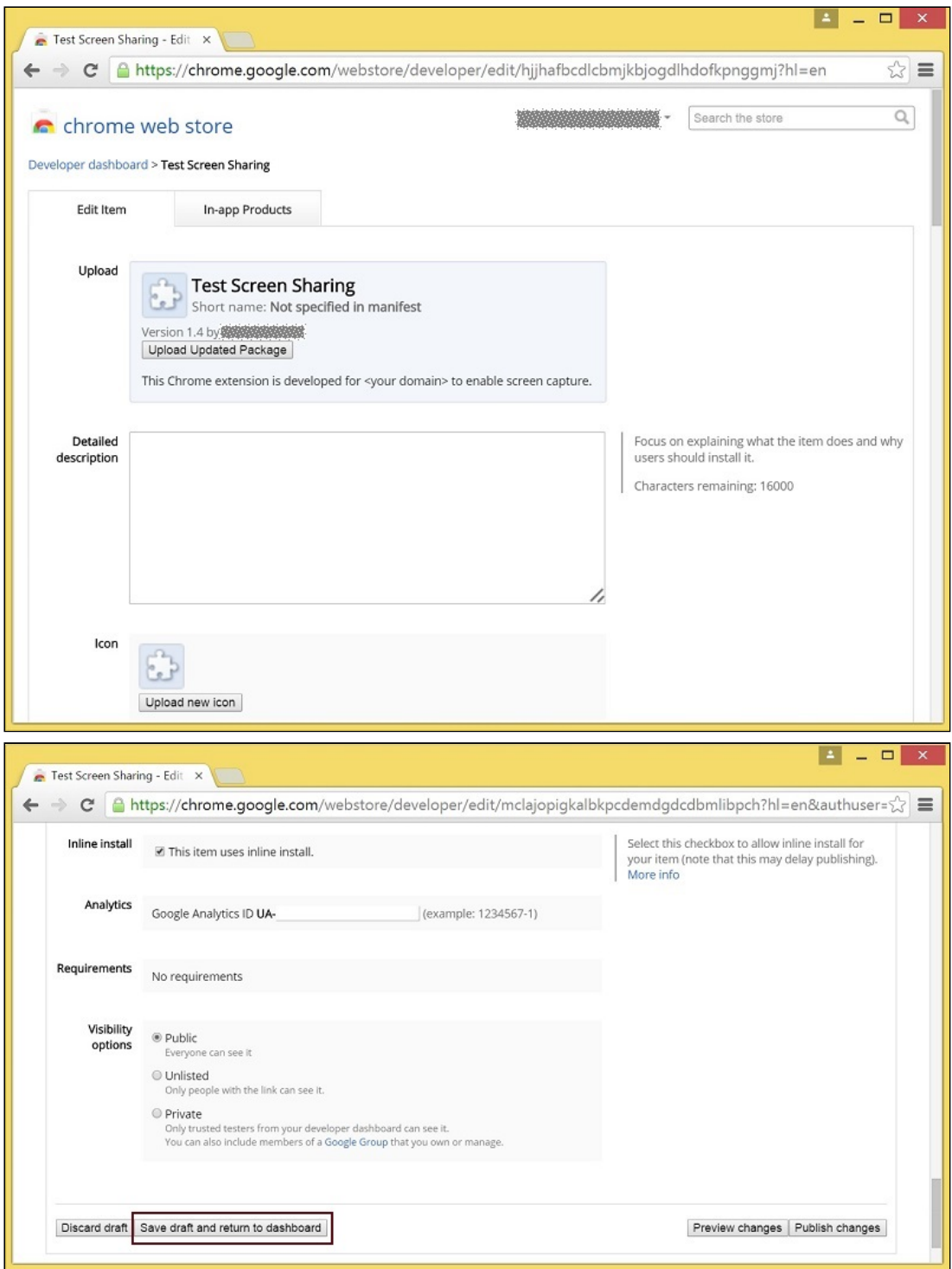

6. Расширение появится в панели разработчика.

Для публикации расширения нажмите ссылку Publish

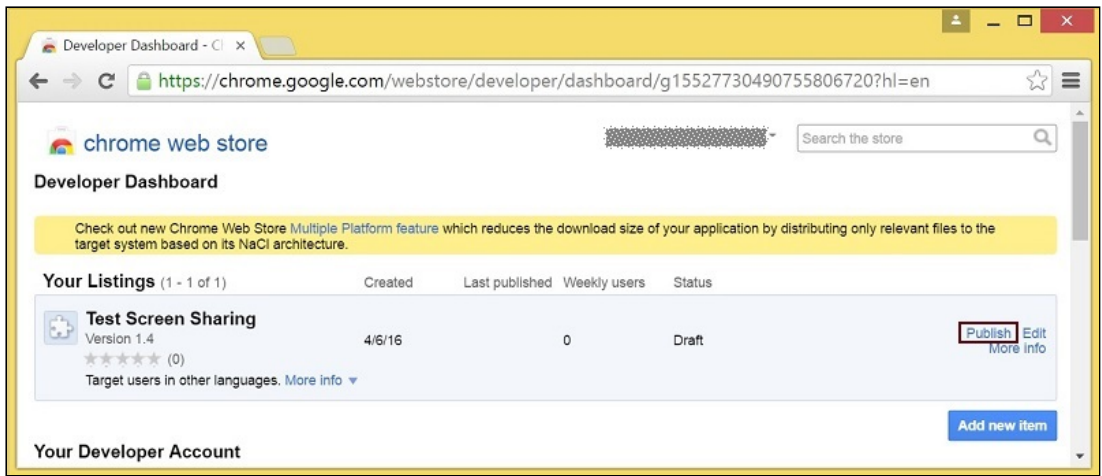

Опубликованное расширение будет иметь статус Published , как на изображении ниже

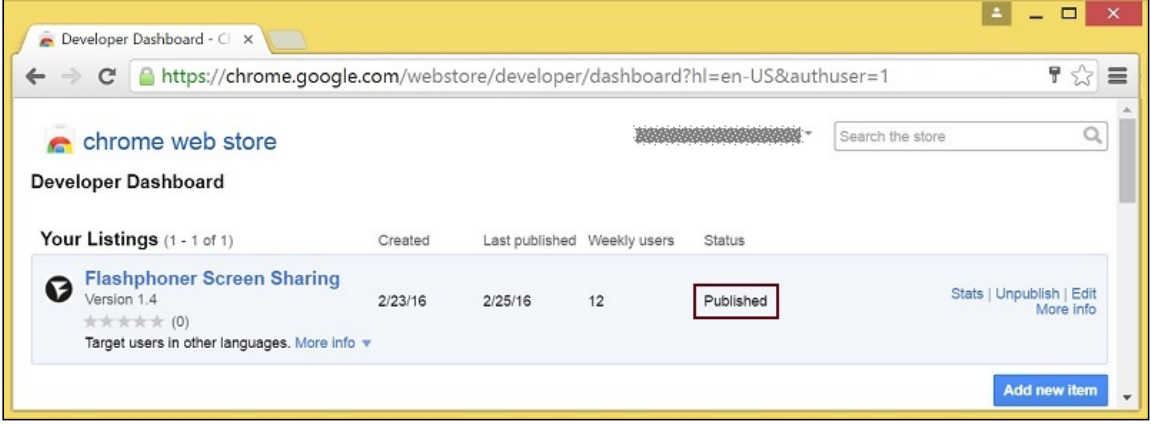

Для дополнительной информации см. Chrome Web Store [Publishing](https://developer.chrome.com/webstore/publish) Tutorial.

### **Встроенная установка расширения**

Встроенная установка позволяет инициировать установку расширения для демонстрации экрана щелчком по ссылке на странице клиента. Для работы встроенной установки расширение должно быть адаптировано, опубликовано и одобрено.

Выполните действия, описанные ниже, чтобы использовать клиент со своими расширениями.

1. При публикации выберите опцию Inline Install

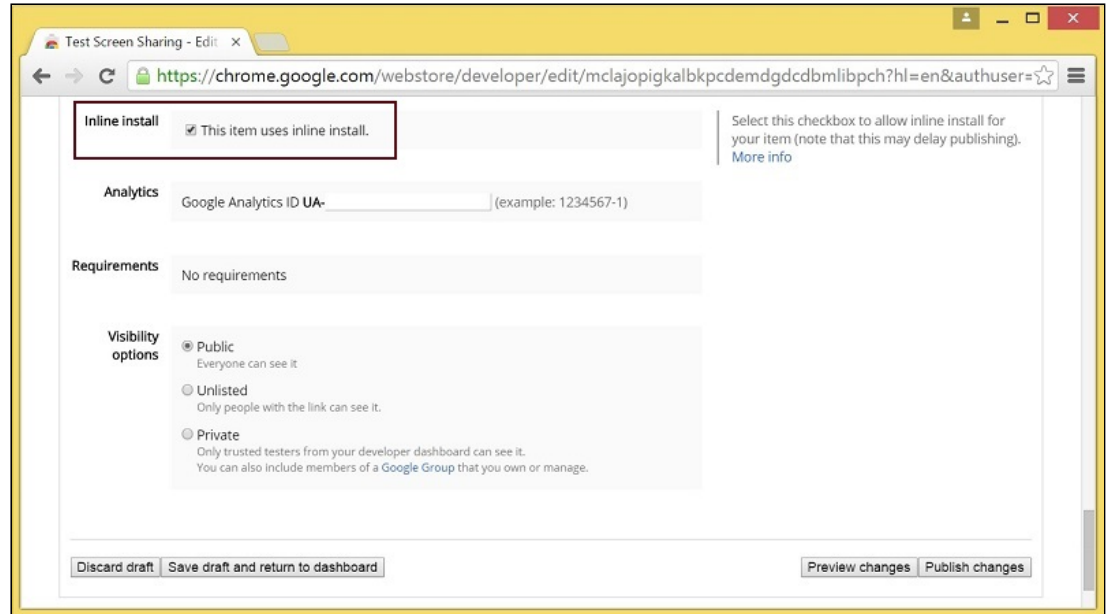

- 2. Подтвердите и привяжите к расширению сайт со свойм доменом
	- Нажмите Add a New Site

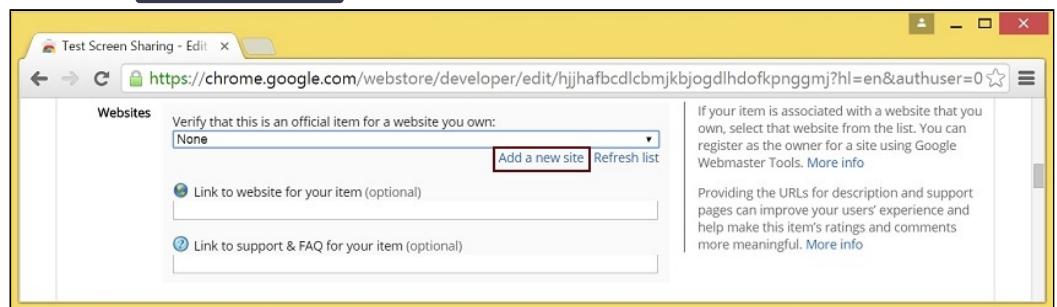

В новой вкладке браузера будет открыта страница Google Search Console. Введите URL со своим доменом

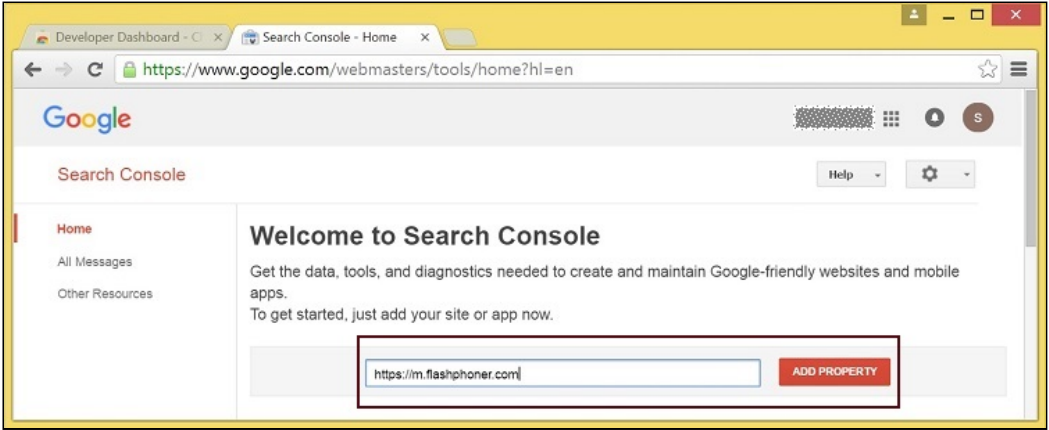

Будет открыта страница с инструкцией для подтверждения сайта. Выполните требуемые шаги и нажмите кнопку Verify

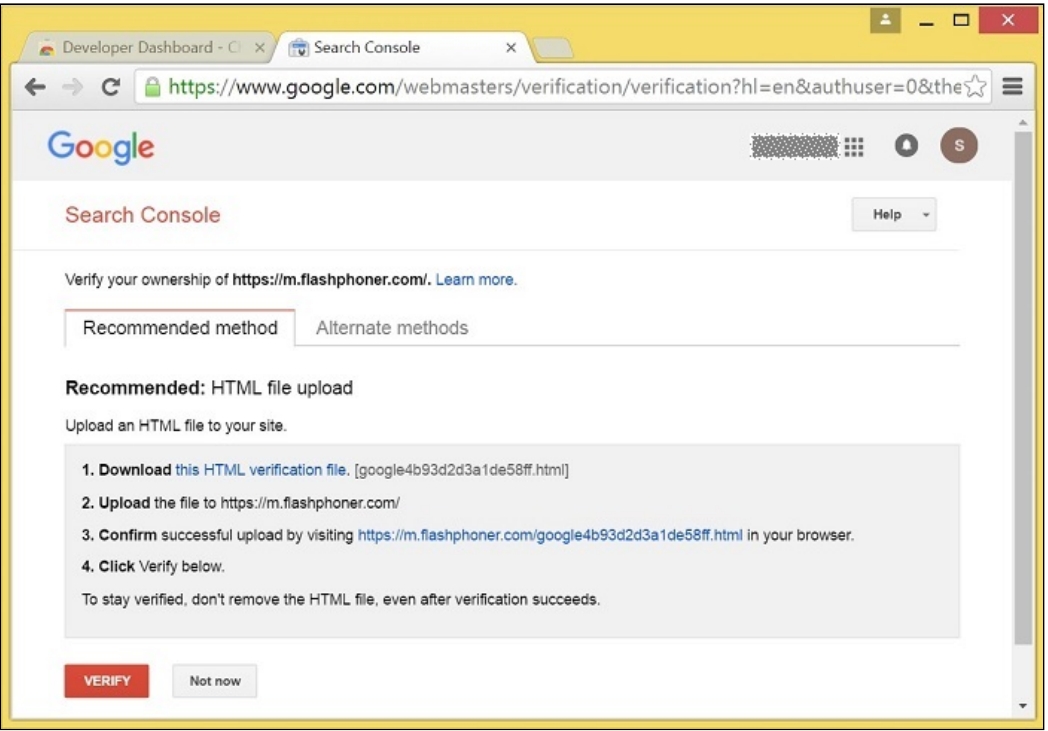

Если проверка пройдена, будет открыта страницa с подтверждением успешной проверки

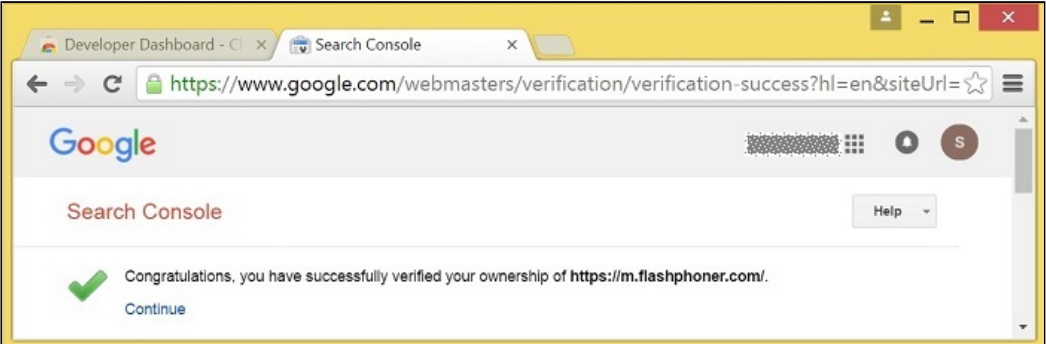

Подтвержденный сайт появится в списке в опциях расширения; далее расширение может быть проассоциировано с этим сайтом

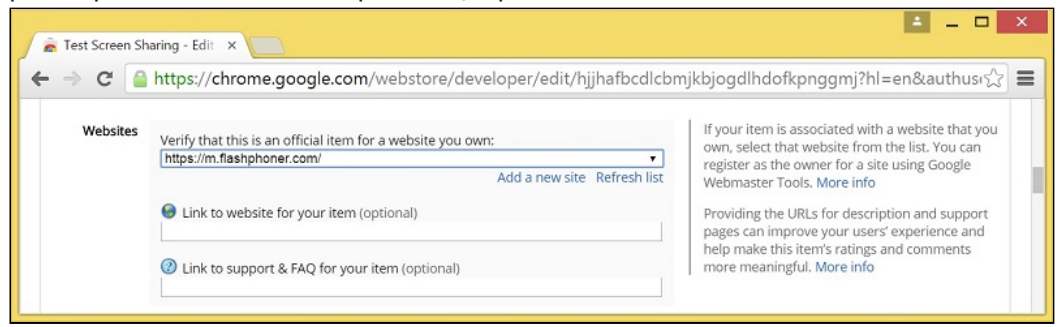

### **Настройка клиента**

Отредактируйте Screen-sharing.html и Screen-sharing.js

- B Screen-sharing.html chrome-webstore-item должен указывать на ваше расширение в интернет-магазине Chrome
- В Screen-sharing.js замените значение переменной chromeScreenSharingExtensionId на ID вашего расширения

Чтобы узнать ID [расширения](https://chrome.google.com/webstore/developer/dashboard), нажмите More info для этого расширения в Chrome Developer Dashboard.

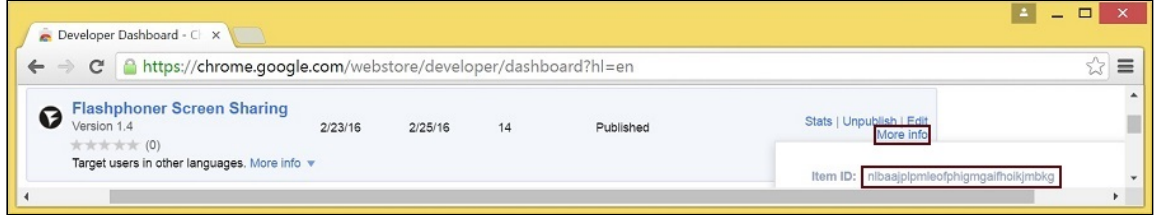

### Параметры источника медиа

Для настройки параметров источника медиа экрана могут быть использованы параметры объекта Configuration , передаваемые методу init() при инициализации экземпляра Flashphoner API.

```
var f = Flashphoner.getInstance();
var configuration = new Configuration();
configuration.screenSharingVideoWidth = 1920;
configuration.screenSharingVideoHeight = 1080;
configuration.screenSharingVideoFps = 10;
f.init(configuration);
```
### **Список параметров**

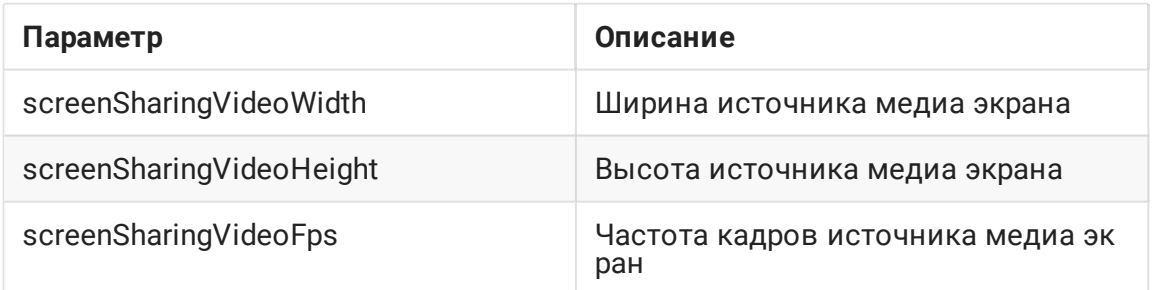

Данные параметры задают предельные значения разрешения и количество кадров в секунду (FPS). Например, screenSharingVideoWidth = 1080 означает, что ширина исходного видео не может быть более 1080 пикселей, но может быть меньше (напр., в случае передачи потока с изображением окна приложения с шириной 720 пикселей.)

Захват системного звука в браузере Chrome

В браузере Chrome существует возможность при захвате экрана транслировать аудиопоток из системного источника звука. Такая возможность полезна, например, при скринкастинге. Для захвата системного звука при выборе окна или вкладки в диалоговом окне расширения Chrome установите опцию Share audio :

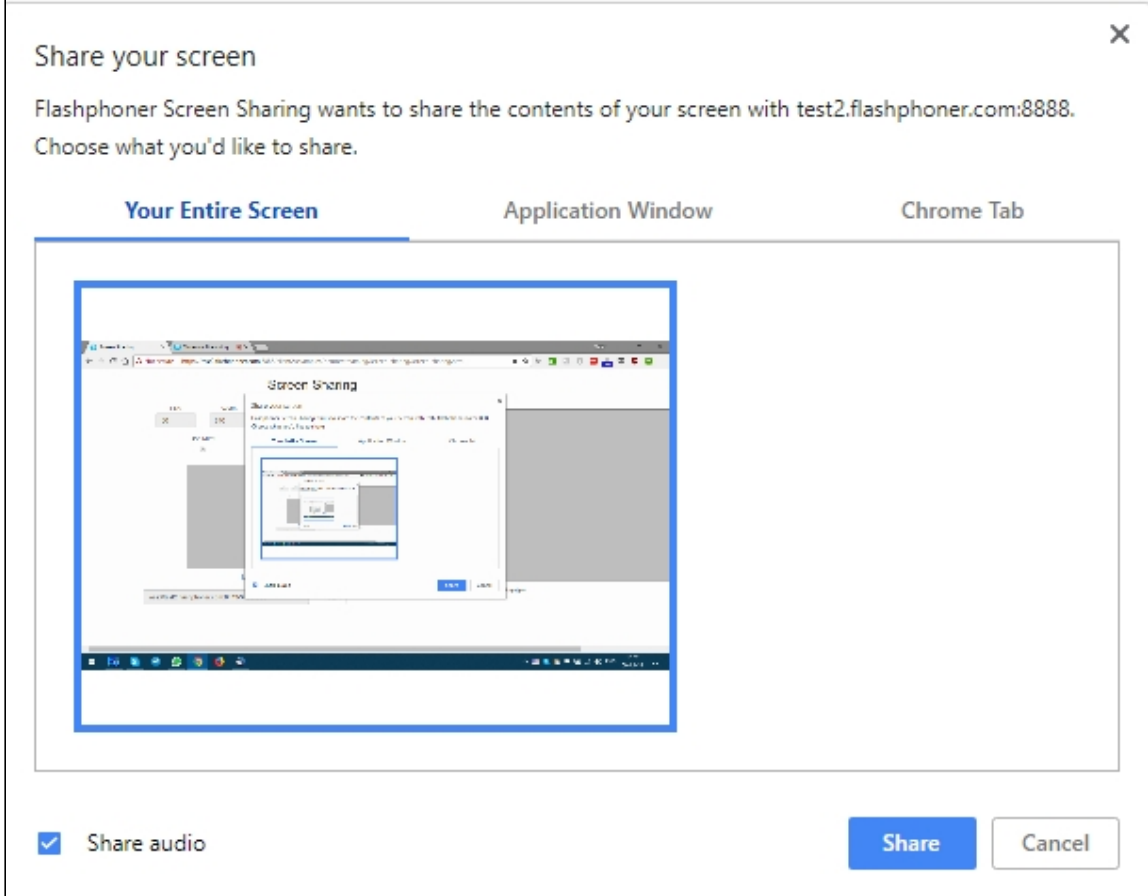

Код расширения [code:](https://github.com/flashphoner/flashphoner_client/blob/89281428578df670f19be4f059d8c227885cb994/examples/demo/dependencies/screen-sharing/chrome-extension/background-script.js#L21)

callback({sourceId: sourceId, systemSoundAccess: opts.canRequestAudioTrack});

Управление источником захвата в браузере Firefox

В браузере Firefox можно выбрать экран или окно программы в качестве источника видео при помощи параметра constraints.video.mediaSource

[code:](https://github.com/flashphoner/flashphoner_client/blob/c306c1bbf49bfcbd8e24be927ae95f63b7dbaaba/examples/demo/streaming/screen-sharing/screen-sharing.js#L139)

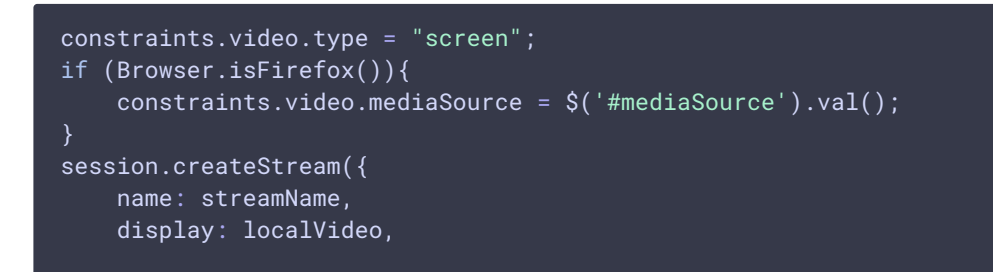

```
constraints: constraints
})
```
### Пример интерфейса для выбора источника

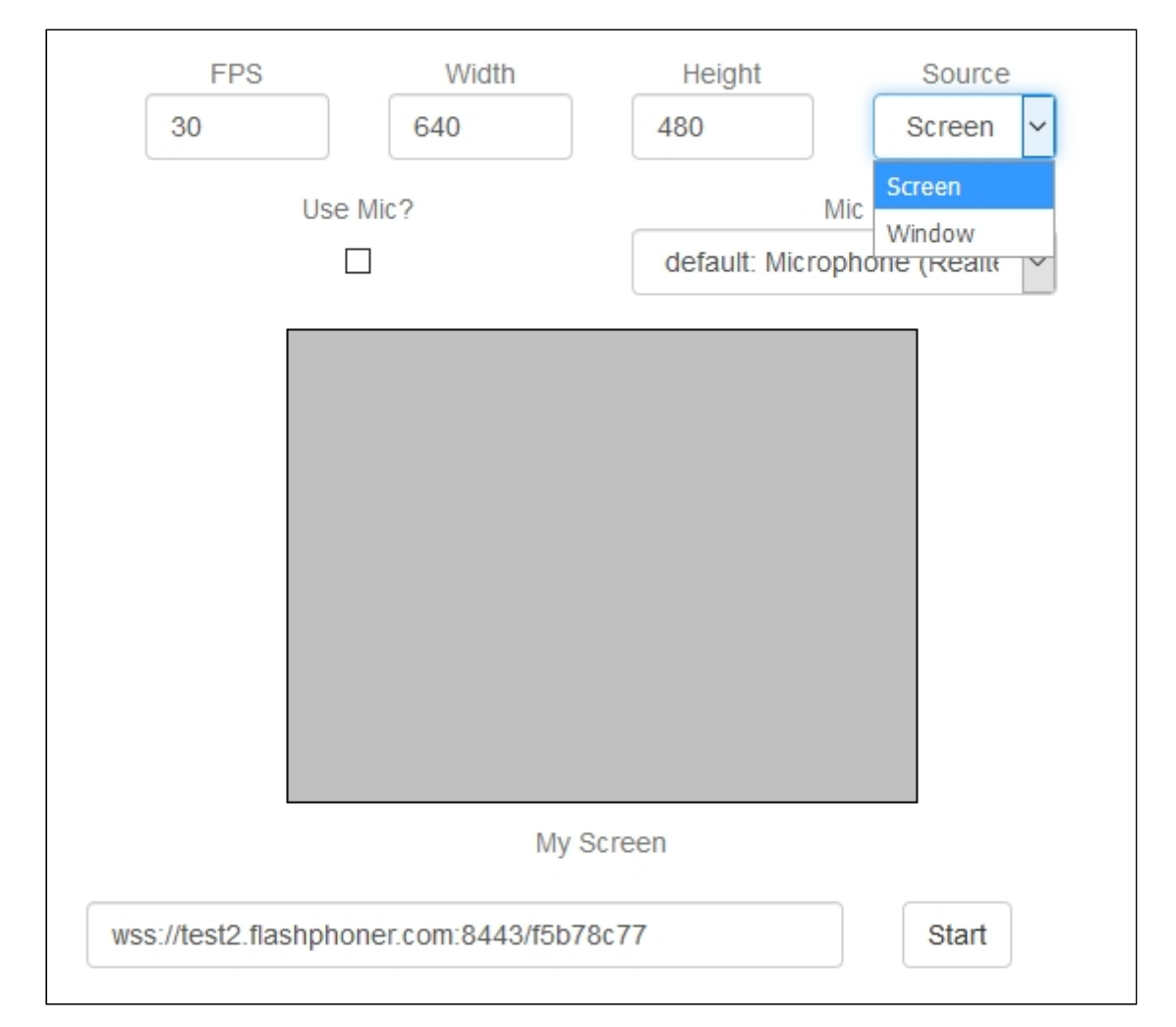

Захват окна программы

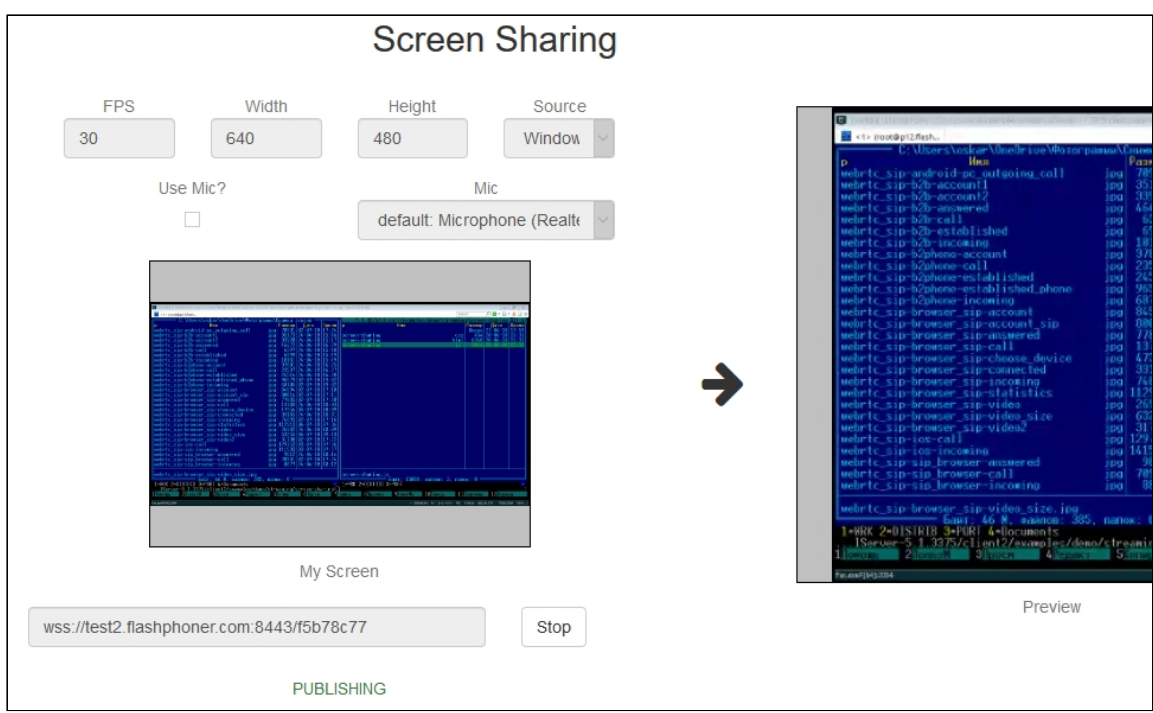

### Захват экрана

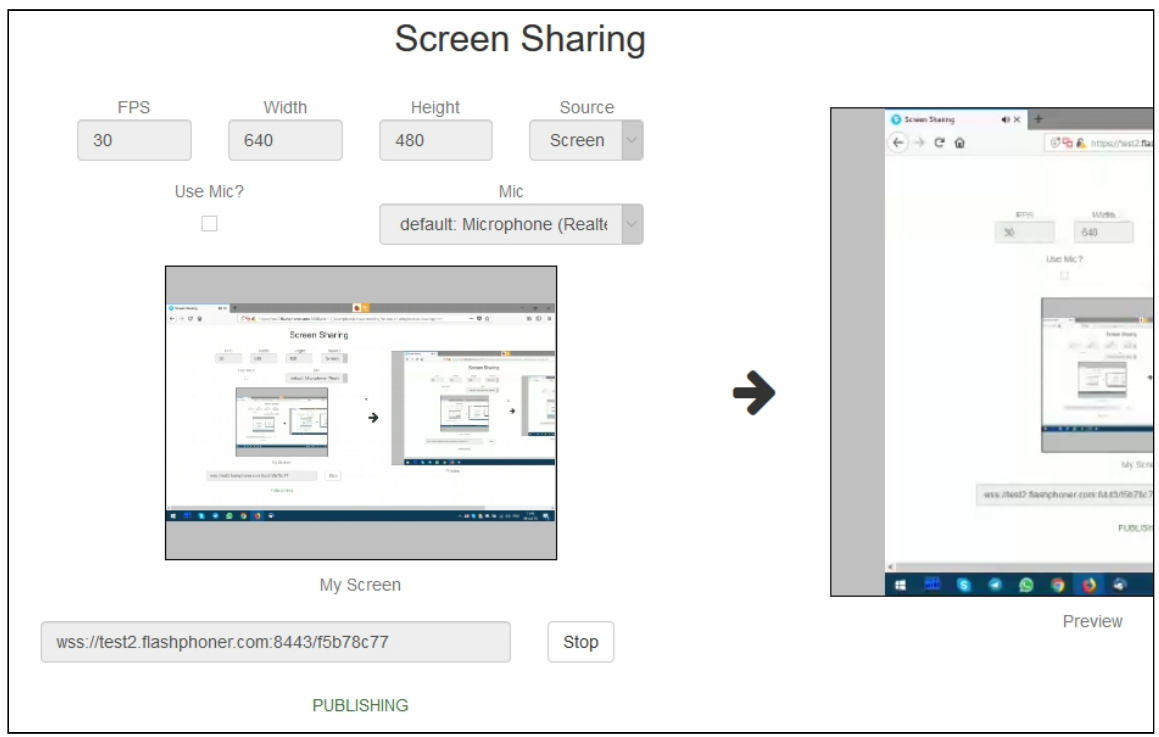

# Демонстрация экрана без использования расширения

### **Браузер Firefox**

Браузер Firefox не использует расширение для захвата экрана

### **Браузеры на основе Chrome**

Начиная с версии Chrome 73 и версии Flashphoner WebSDK [0.5.28.2753.86](https://flashphoner.com/downloads/builds/flashphoner_client/wcs_api-2.0/flashphoner-api-0.5.28.2753-218c188ea896656b1ca142f02b4f58bf09bd8bf1.tar.gz) возможна демонстрация экрана без использования расширения. Для этого необходимо при создании потока передать параметр constraints.video.withoutExtension

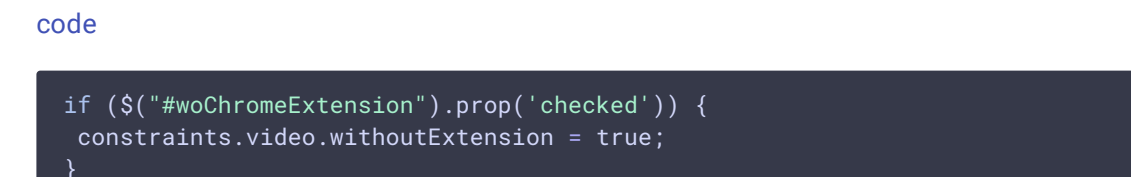

### **Браузер Safari для MacOS**

Начиная с версии Safari 13 и версии Flashphoner WebSDK [0.5.28.2753.152](https://flashphoner.com/downloads/builds/flashphoner_client/wcs_api-2.0/flashphoner-api-0.5.28.2753-44fe1b1556caa6e3a0fc18fe71114d4996afdc2a.tar.gz) возможна демонстрация экрана без использования расширения. Для этого необходимо при создании потока передать параметр constraints.video.withoutExtension

#### [code](https://github.com/flashphoner/flashphoner_client/blob/c8acaca916fe742166f0c5c24f6dd7e4f8160a42/examples/demo/streaming/screen-sharing/screen-sharing.js#L195)

```
if ($("#woChromeExtension").prop('checked') || Browser.isSafari()) {
constraints.video.withoutExtension = true;
}
```
### **Известные ограничения**

- 1. При публикации из Chrome, разрешение и FPS устанавливаются не в соответствии с заданными в constraints при создании потока, а по размерам источника (экрана, окна или вкладки браузера) и по реальной частоте изменения картинки. Эта проблема исправлена, начиная со сборки Web SDK [0.5.28.2753.152](https://flashphoner.com/downloads/builds/flashphoner_client/wcs_api-2.0/flashphoner-api-0.5.28.2753-44fe1b1556caa6e3a0fc18fe71114d4996afdc2a.tar.gz)
- 2. Захват системного звука работает начиная с версии Chrome 74

### Код примера

Пример использует расширение Flashphoner для работы с доменом \*.flashphoner.com. Для того, чтобы пример работал с Вашим доменом, необходимо собрать и выложить Ваше расширение, как описано выше.

Как временное решение, вы можете прописать IP-адрес вашего WCS-сервера в файле C:\Windows\System32\drivers\etc\hosts (на Windows системе) как test.flashphoner.com. Таким образом, вы сможете тестировать ваш WCS-сервер с доменом test.flashphoner.com, пока не соберете расширение под Ваш собственный домен.

Пример работает в Chrome только через HTTPS.

Код данного примера находится на сервере по следующему пути:

*/usr/local/FlashphonerWebCallServer/client2/examples/demo/streaming/screen-sharing*

- screen-sharing.css файл стилей
- screen-sharing.html веб-интерфейс
- screen-sharing.js скрипт, обеспечивающий работу интерфейса

Тестировать пример можно по следующему адресу:

*https://host:8888/client2/examples/demo/streaming/screen-sharing/screen-sharing.html*

Здесь host - адрес вашего WCS-сервера.

Для Chrome ссылка на расширение указывается прямо в файле screen-sharing.html [line](https://github.com/flashphoner/flashphoner_client/blob/5fca19dc9267eb665f197aa91d5cb42504803f98/examples/demo/streaming/screen-sharing/screen-sharing.html#L17) 17

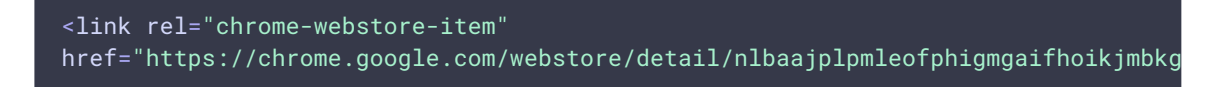

## Работа с кодом примера

1. Инициализация API с указанием идентификатора расширения для Chrome браузера

Flashphoner.init() [code](https://github.com/flashphoner/flashphoner_client/blob/5fca19dc9267eb665f197aa91d5cb42504803f98/examples/demo/streaming/screen-sharing/screen-sharing.js#L11)

Flashphoner.init({screenSharingExtensionId: extensionId});

### 2. Подключение к WCS-серверу

Flashphoner.createSession() [code](https://github.com/flashphoner/flashphoner_client/blob/5fca19dc9267eb665f197aa91d5cb42504803f98/examples/demo/streaming/screen-sharing/screen-sharing.js#L122)

Flashphoner.createSession({urlServer: url}).on(SESSION\_STATUS.ESTABLISHED, function(session){ //session connected, start streaming startStreaming(session); }).on(SESSION\_STATUS.DISCONNECTED, function(){ setStatus(SESSION\_STATUS.DISCONNECTED); onStopped(); }).on(SESSION\_STATUS.FAILED, function(){ setStatus(SESSION\_STATUS.FAILED): onStopped(); });

3. Получение от сервера события, подтверждающего успешное соединение

ConnectionStatusEvent ESTABLISHED [code](https://github.com/flashphoner/flashphoner_client/blob/5fca19dc9267eb665f197aa91d5cb42504803f98/examples/demo/streaming/screen-sharing/screen-sharing.js#L122)

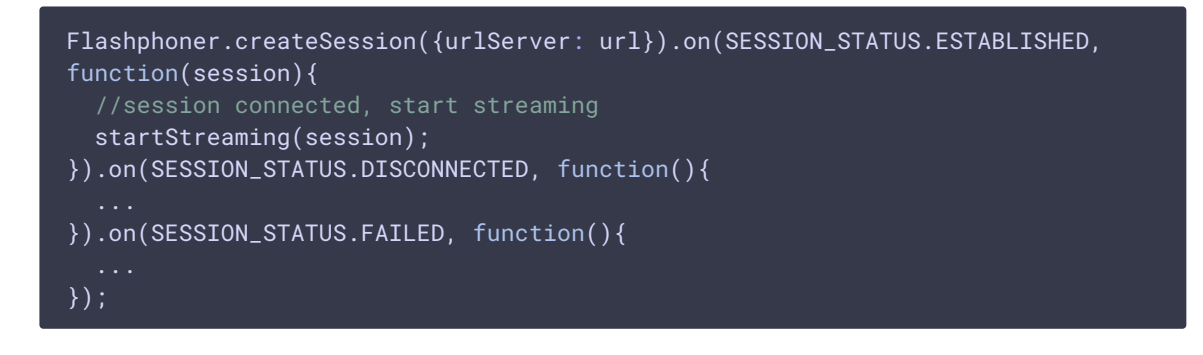

### 4. Настройка параметров публикации

разрешение и fps [code](https://github.com/flashphoner/flashphoner_client/blob/5fca19dc9267eb665f197aa91d5cb42504803f98/examples/demo/streaming/screen-sharing/screen-sharing.js#L137)

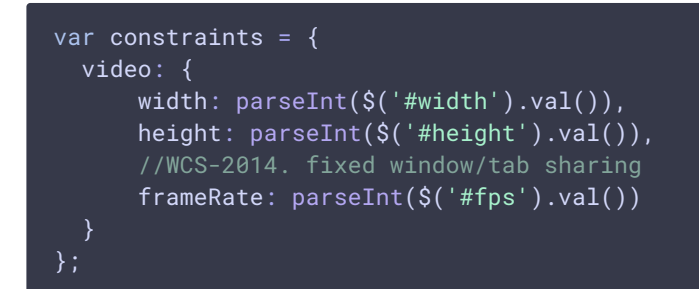

использование микрофона [code](https://github.com/flashphoner/flashphoner_client/blob/5fca19dc9267eb665f197aa91d5cb42504803f98/examples/demo/streaming/screen-sharing/screen-sharing.js#L145)

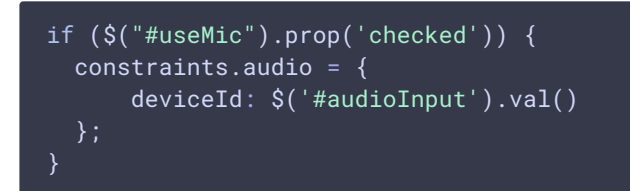

тип источника видео и возможность публикации без расширения [code](https://github.com/flashphoner/flashphoner_client/blob/5fca19dc9267eb665f197aa91d5cb42504803f98/examples/demo/streaming/screen-sharing/screen-sharing.js#L150)

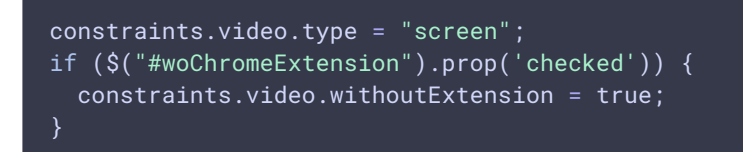

источник медиа в браузере Firefox [code](https://github.com/flashphoner/flashphoner_client/blob/5fca19dc9267eb665f197aa91d5cb42504803f98/examples/demo/streaming/screen-sharing/screen-sharing.js#L154)

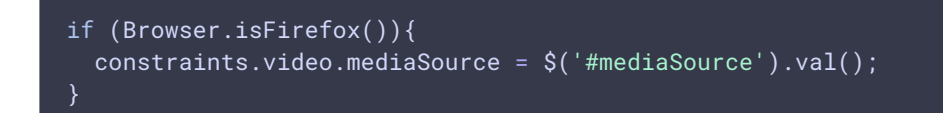

5. Публикация видеопотока

Session.createStream(), Stream.publish() [code](https://github.com/flashphoner/flashphoner_client/blob/5fca19dc9267eb665f197aa91d5cb42504803f98/examples/demo/streaming/screen-sharing/screen-sharing.js#L157)

```
session.createStream({
 name: streamName,
 display: localVideo,
 constraints: constraints
  ...
}).publish();
```
# 6. Получение от сервера события, подтверждающего успешную публикацию потока

StreamStatusEvent PUBLISHING [code](https://github.com/flashphoner/flashphoner_client/blob/5fca19dc9267eb665f197aa91d5cb42504803f98/examples/demo/streaming/screen-sharing/screen-sharing.js#L161)

При получении данного события запускается проигрывание превью в отдельном элементе на странице при помощи Session.createStream() и Stream.play()

```
session.createStream({
 name: streamName,
 display: localVideo,
 constraints: constraints
}).on(STREAM_STATUS.PUBLISHING, function(publishStream){
  * User can stop sharing screen capture using Chrome "stop" button.
  * Catch onended video track event and stop publishing.
 document.getElementById(publishStream.id()).srcObject.getVideoTracks()
[0].onended = function (e) {
     publishStream.stop();
 };
 document.getElementById(publishStream.id()).addEventListener('resize',
function(event){
     resizeVideo(event.target);
 });
 setStatus(STREAM_STATUS.PUBLISHING);
 //play preview
 session.createStream({
     name: streamName,
     display: remoteVideo
 }).play();
}).on(STREAM_STATUS.UNPUBLISHED, function(){
}).on(STREAM_STATUS.FAILED, function(){
}).publish();
```
7. Получение от сервера события, подтверждающего успешное воспроизведение превью-потока

StreamStatusEvent PLAYING [code](https://github.com/flashphoner/flashphoner_client/blob/5fca19dc9267eb665f197aa91d5cb42504803f98/examples/demo/streaming/screen-sharing/screen-sharing.js#L177)

```
session.createStream({
  name: streamName,
  display: remoteVideo
}).on(STREAM_STATUS.PLAYING, function(previewStream){
   document.getElementById(previewStream.id()).addEventListener('resize',
function(event){
      resizeVideo(event.target);
  });
  //enable stop button
  onStarted(publishStream, previewStream);
}).on(STREAM_STATUS.STOPPED, function(){
}).on(STREAM_STATUS.FAILED, function(){
}).play();
```
8. Остановка воспроизведения видеопотока

```
code
  function onStarted(publishStream, previewStream) {
     $("#publishBtn").text("Stop").off('click').click(function(){
         $(this).prop('disabled', true);
         previewStream.stop();
     }).prop('disabled', false);
```
9. Получение от сервера события, подтверждающего успешную остановку воспроизведения потока

```
StreamStatusEvent STOPPED code
```
При получении этого события останавливается публикация потока при помощи Stream.stop()

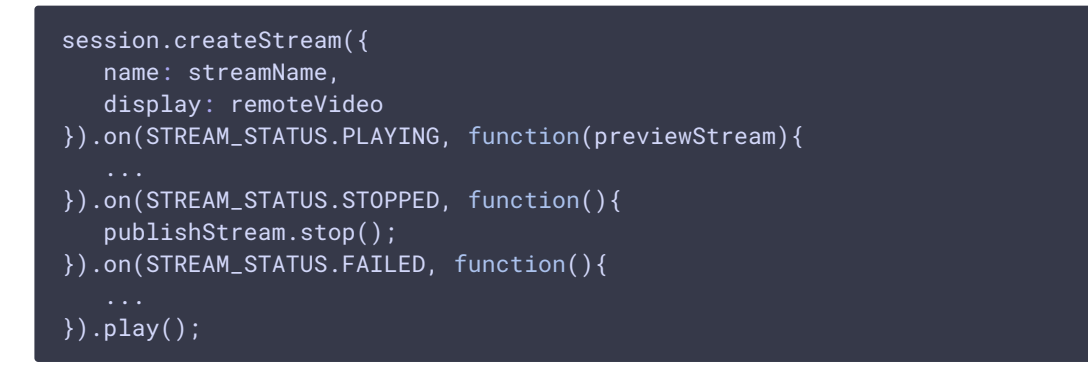

10. Остановка публикации видеопотока по кнопке расширения Chrome

publishStream.stop() [code](https://github.com/flashphoner/flashphoner_client/blob/5fca19dc9267eb665f197aa91d5cb42504803f98/examples/demo/streaming/screen-sharing/screen-sharing.js#L166)

```
document.getElementById(publishStream.id()).srcObject.getVideoTracks()
[0].onended = function (e) {
  publishStream.stop();
};
```
11. Получение от сервера события, подтверждающего успешную остановку публикации потока.

```
code
 session.createStream({
   name: streamName,
    display: localVideo,
    constraints: constraints
 }).on(STREAM_STATUS.PUBLISHING, function(publishStream){
 }).on(STREAM_STATUS.UNPUBLISHED, function(){
    setStatus(STREAM_STATUS.UNPUBLISHED);
    //enable start button
    onStopped();
 }).on(STREAM_STATUS.FAILED, function(){
 }).publish();
```